On va utiliser le style « Formule », contenu par défaut dans le logiciel, pour l'appliquer à l'image insérée.

# **Affichage – Styles et formatage (F11) pour afficher les styles de cadre**

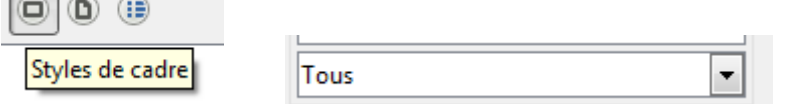

## **Modifier, éventuellement, le style** *Formule*

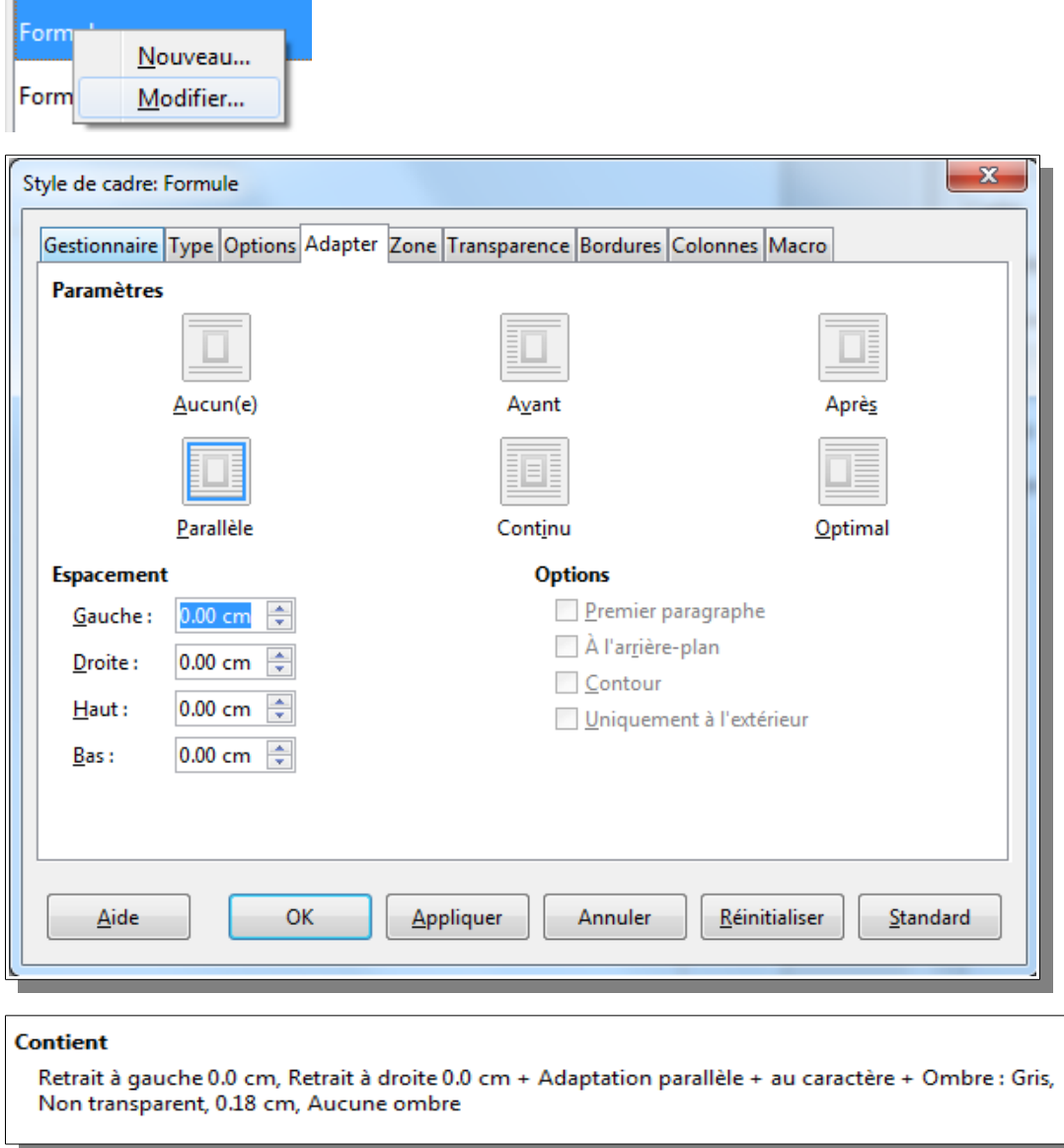

**On peut aussi ajouter une ombre, comme dans ce document.**

#### **Assigner le style à un raccourci clavier**

Personnaliser la barre d'outils...

par un clic droit sur les barres d'outils.

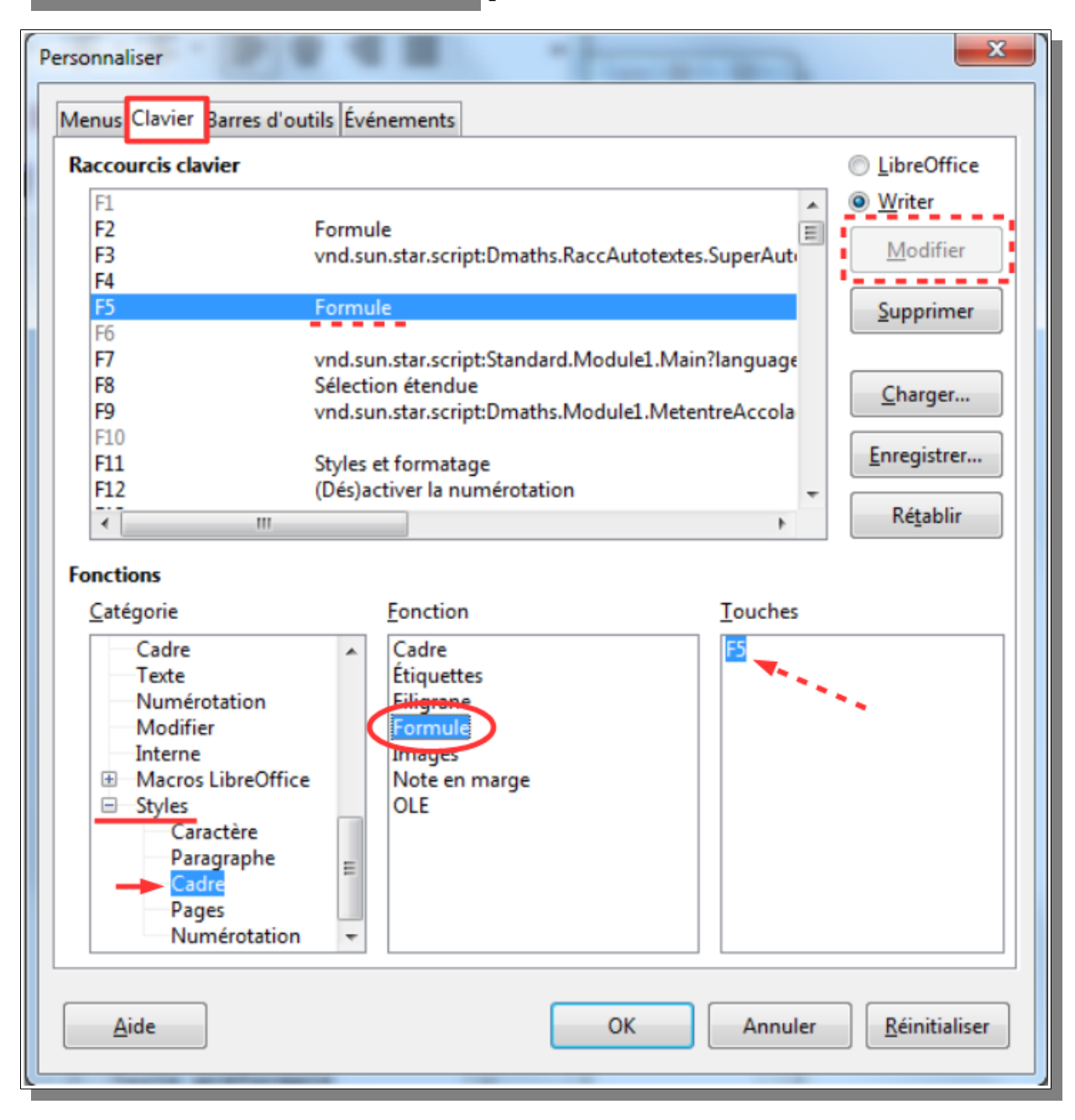

### **Insérer une image et l'ancrer**

1. Créer un nouveau paragraphe (vide).

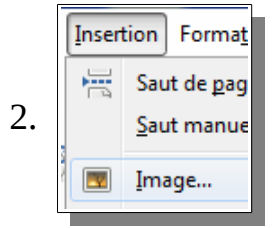

exemple avec l'image ci-dessus :

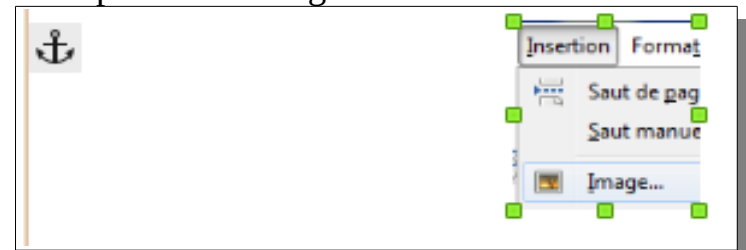

3. L'image étant alors insérée , ancrée au paragraphe, **appuyer sur la touche F5**.

L'image est alors ancrée au caractère.

- 4. Si le paragraphe n'est pas vide, alors continuer avec…
- **5. CTRL+C**
- 6. **CTRL+V** où l'on désire.

#### **REMARQUEs :**

•

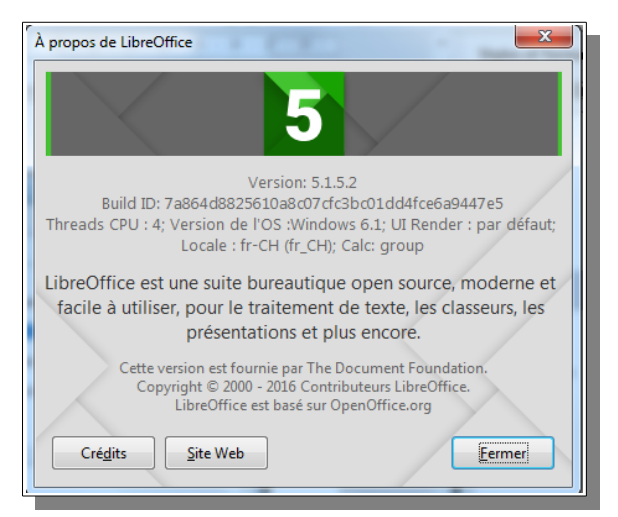

- **Ce document a été réalisé de cette manière.**
- **On peut modifier le style « Formule » pour modifier toutes les copies insérées (exemple : ajouter une bordure de couleur ou une ombre).**